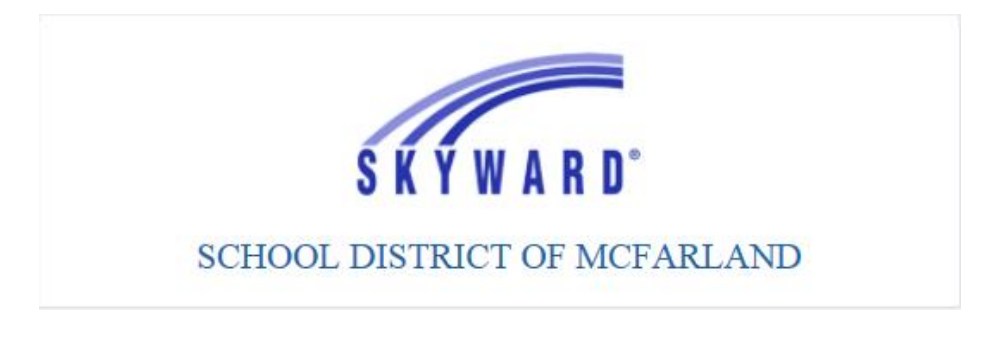

## **TO VIEW and PRINT W2 INFORMATION**

### **Step 1: Login**

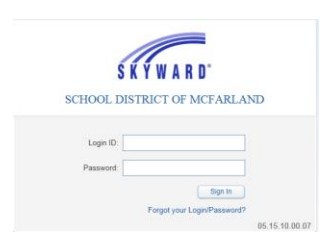

## **Step 2:**

Click on Employee Information

# Click on W2 Information

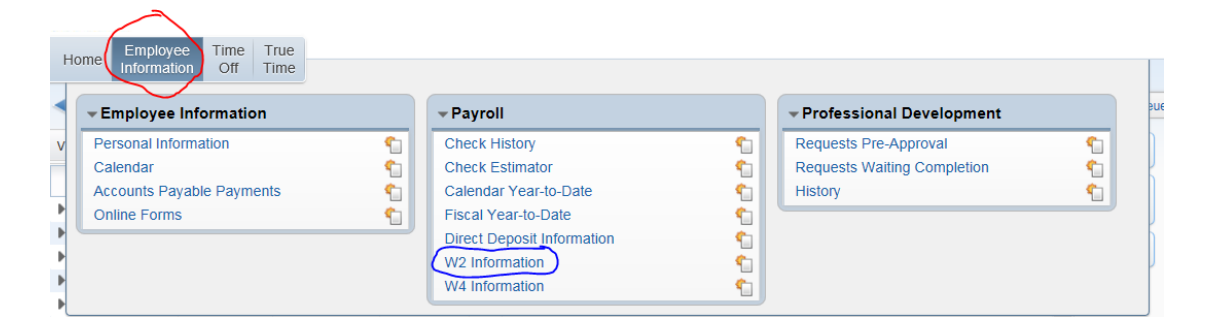

## **Step 3:**

You can view your W-2 information by clicking on the year (blue circle) or clicking Show W-2 Info (red circle).

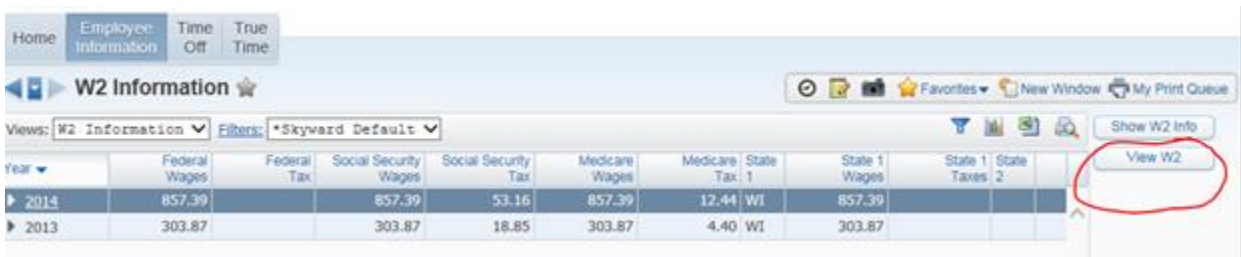

#### **Step 4:**

#### Printing your W-2 Form, click View W-2

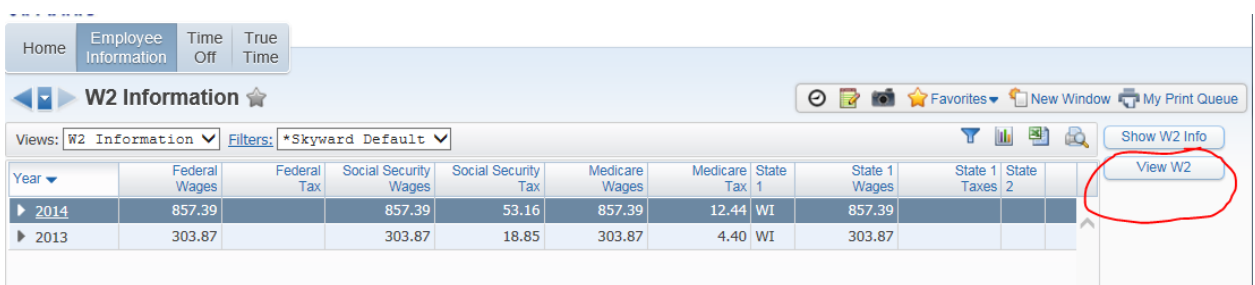

Enter in your social security number with no dashes.

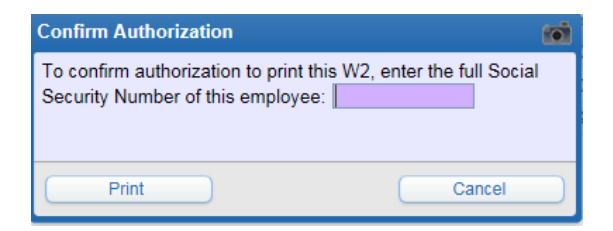

#### Then open the document.

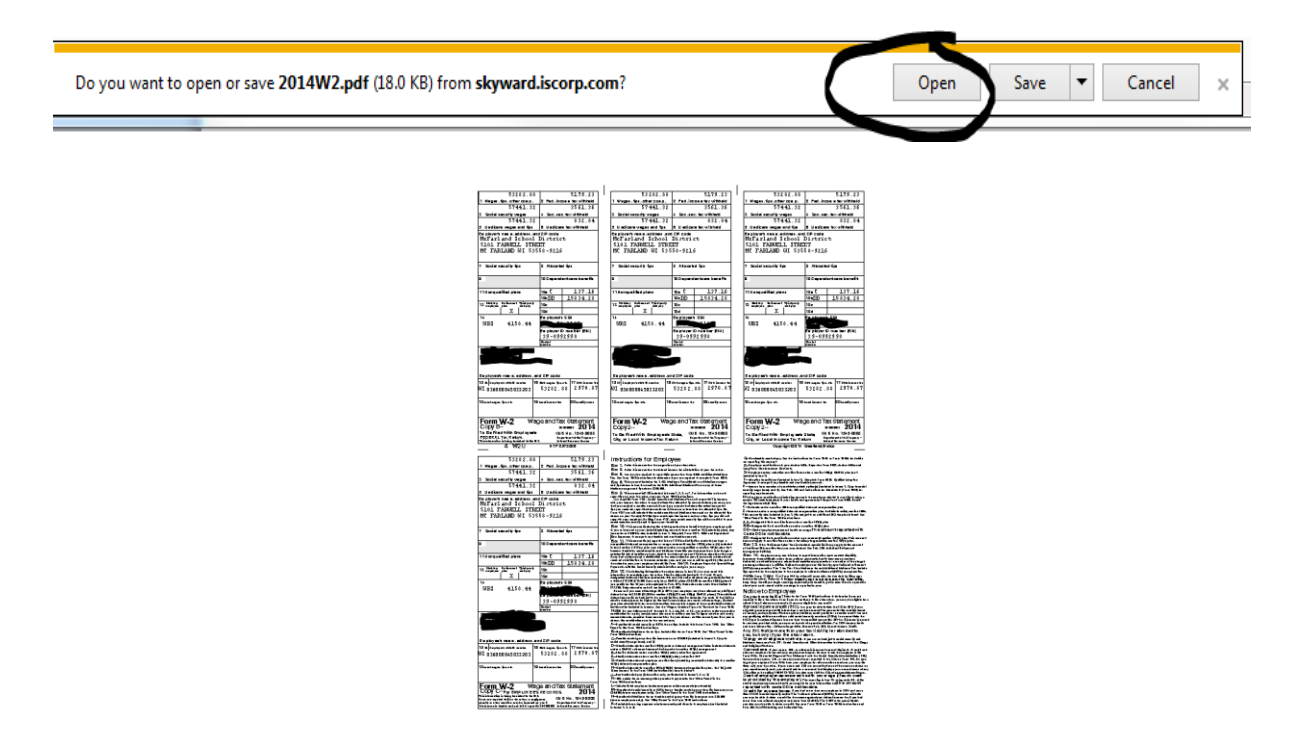

**NOTE:** W-2 information is available by January 31<sup>st</sup> of each calendar year for the previous calendar year.